# **WANs and Routers**

The Study Guide portion of this chapter uses a combination of multiple-choice, matching, and open-ended question exercises to test your knowledge of the theory of routers in a WAN environment.

The Lab Exercises portion of this chapter includes all the online curriculum labs as well as a challenge lab to ensure that you have mastered the practical, hands-on skills needed to use routers in a WAN environment.

# **Study Guide**

# **WANs**

A wide-area network (WAN) is a data communications network that connects user networks over a large geographical area. WANs have several important characteristics that distinguish them from local-area networks (LAN). In CCNA 1, you spent much of your time studying the Ethernet technology and learning how Ethernet operates at the Data Link layer. WANs use different technologies and protocols. However, much of what you learned in CCNA 1 still applies to WANs. For example, the Internet Protocol at Layer 3 is still relevant. This section of the Study Guide focuses on terms and concepts that relate to WANs.

### **Vocabulary Exercise: Matching**

Match the definition on the left with a term on the right.

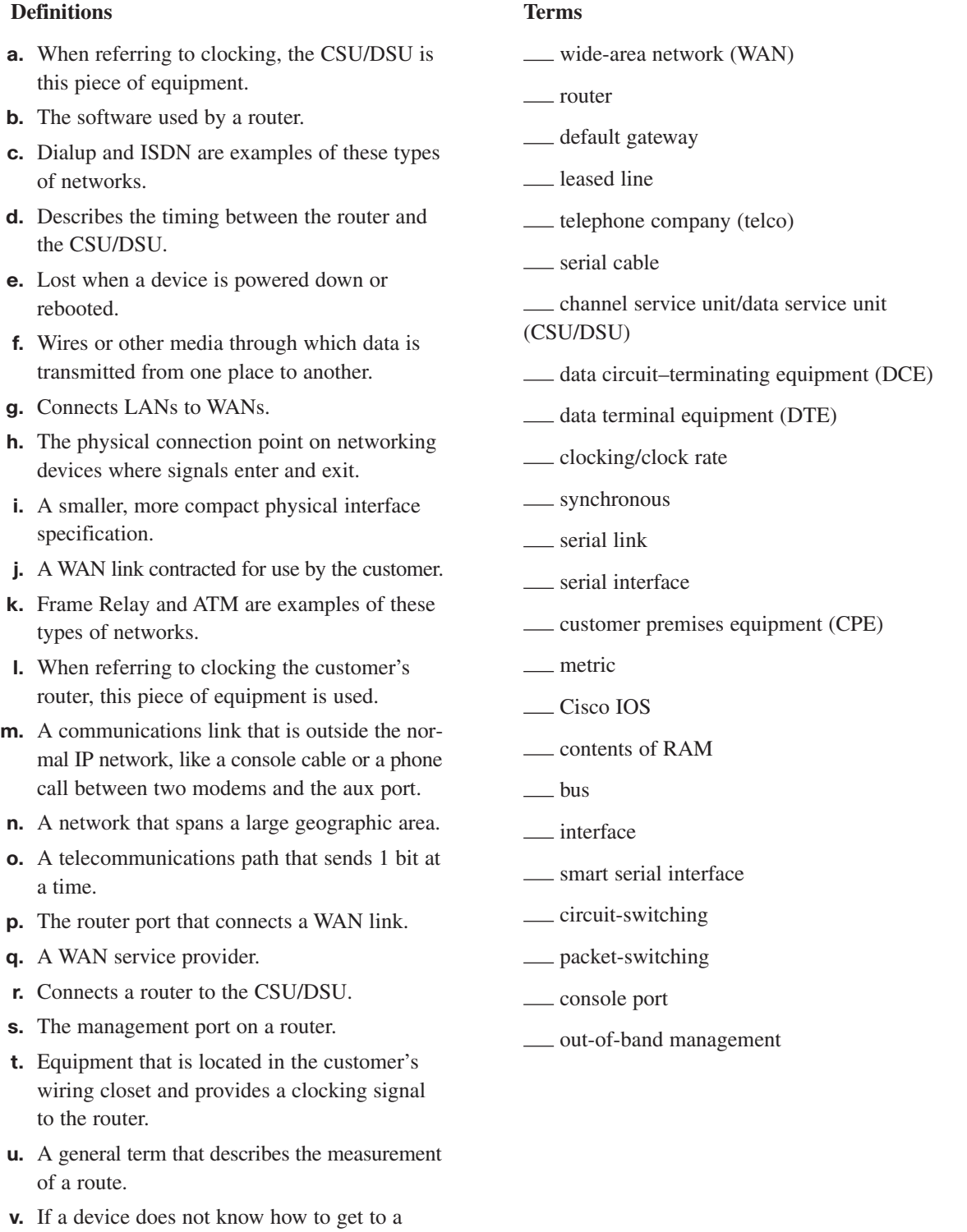

- destination, it sends data to this device.
- **w.** The number of bits per second that the service provider can accept and send to the customer.
- **x.** What the WAN service provider calls your collection of equipment, including the router and CSU/DSU.

### **Vocabulary Exercise: Completion**

Complete the paragraphs that follow by filling in the appropriate words and phrases.

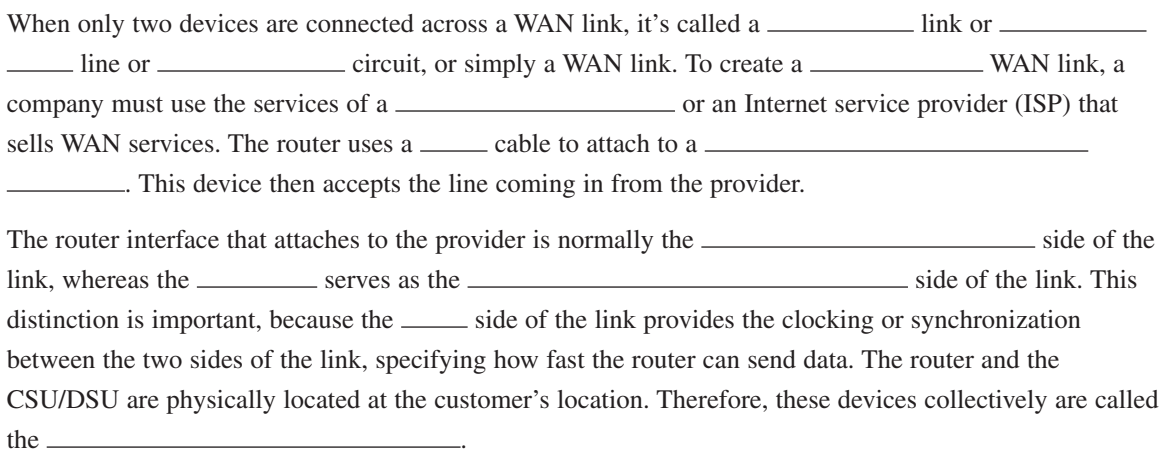

Each new advance in WAN speed and technology has required a new set of standards. Most WAN standards are created by one of the following organizations:

- $\Box$ networking
- $\Box$  , which develops and maintains the protocols for TCP/IP
- $\Box$ Association (TIA) to develop the electrical specifications necessary to communications
- , which is under the control of the United Nations and exists for the purpose of developing worldwide telecommunication standards

### **Concept Questions**

- **1.** What is the most important function of a router?
- **2.** Define *default gateway.* You can use any source at your disposal.

**3.** In three or four sentences, explain the purpose of DCE and DTE in WAN links.

- **4.** Explain what a router is and what it does.
	- ■ ■

### **Routers**

*Routers* are specialized computers for networking services using hardware and software. The hardware includes a processor, memory, specialized chips, and a selection of interfaces or ports. The software provides an operating environment for the hardware. This section of the Study Guide focuses on the terminology and concepts relating to routers. You reinforce your understanding of the internal components of a router by working through some exercises. Other exercises ask you to identify external interfaces and choose the right cable to use to connect devices.

### **Vocabulary Exercise: Completion**

Complete the paragraphs that follow by filling in the appropriate words and phrases.

The main purpose of a router is to <u>packets</u>. A router, like a typical PC, has a CPU and memory components. It also has specialized software, which in Cisco routers is called the  $\sim$  The  $\sim$ provides the basic routing logic. The router also has \_\_\_\_\_, just like PCs, which holds basic diagnostic software that runs when the router is first booted. All of these basic components (CPU, RAM, ROM, and an OS) are found in PCs.

In addition, just like PCs have an interface to connect to networks (usually called a  $\equiv$ or ), routers also have interfaces. Instead of using a hard drive, routers use two types of memory to permanently store data: \_\_\_\_\_\_\_ and \_\_

The main internal router components are as follows:

- \_\_\_\_\_\_, which stores \_\_\_\_\_\_\_\_ tables and the \_\_\_\_\_\_\_\_\_\_\_\_\_\_ file while the router is powered. It loses content when a router is powered down or restarted.
- (1) which provides storage for the startup file and retains content when a router is powered down or restarted.
- $\Box$ , which is a type of EEPROM. It holds the  $\Box$  image and retains content when a router is powered down or restarted.
- , which maintains instructions for diagnostics and stores bootstrap program and basic operating system software.
- \_\_\_\_\_\_\_, which connect routers to a network for packet entry and exit.

Flash memory is used for storage of the software image. The router normally acquires the default IOS from flash. These images can be upgraded by loading a new image into flash. The IOS can be in uncompressed or compressed form. In most routers, an executable copy of the IOS is transferred to during the boot process.

The three basic types of connections on a router are <u>equilibrirations</u>, interfaces, and  $\equiv$ ports. The term *interface* specifically refers to physical connectors that forward packets. In contrast, the term *port* refers to a physical connector that manages and controls a router.

The LAN and WAN connections provide network connections through which frame packets are passed. To connect to LAN interfaces, routers use a  $\sim$  cable to connect to a switch, just like a  $\sim$ cable should be used to connect a PC NIC to a switch. If you connect a router directly to a PC NIC without an intermediate device, like a hub or a switch, you must use a cable. This type of connection is common in many of the labs you will configure. To connect to WAN interfaces, the router uses a <u>section</u> or settle to attach to a CSU/DSU or when directly connecting two WAN interfaces in a lab environment.

The function of management ports is different from that of the other connections. The management port provides a text-based connection for the configuration and troubleshooting of the router. The common management "interfaces" are the \_\_\_\_\_\_\_\_\_\_ and \_\_\_\_\_\_\_\_\_ ports. The console port and the auxiliary (AUX) port are EIA-232 \_\_\_\_\_\_\_\_\_\_\_\_\_\_ serial ports and are not designed as networking ports.

### **Internal Components of a Router**

Knowing the function of the main internal components of a router is more important than knowing the locations of the physical components inside a particular model. Therefore, in the following table, provide a sufficiently detailed description of each component.

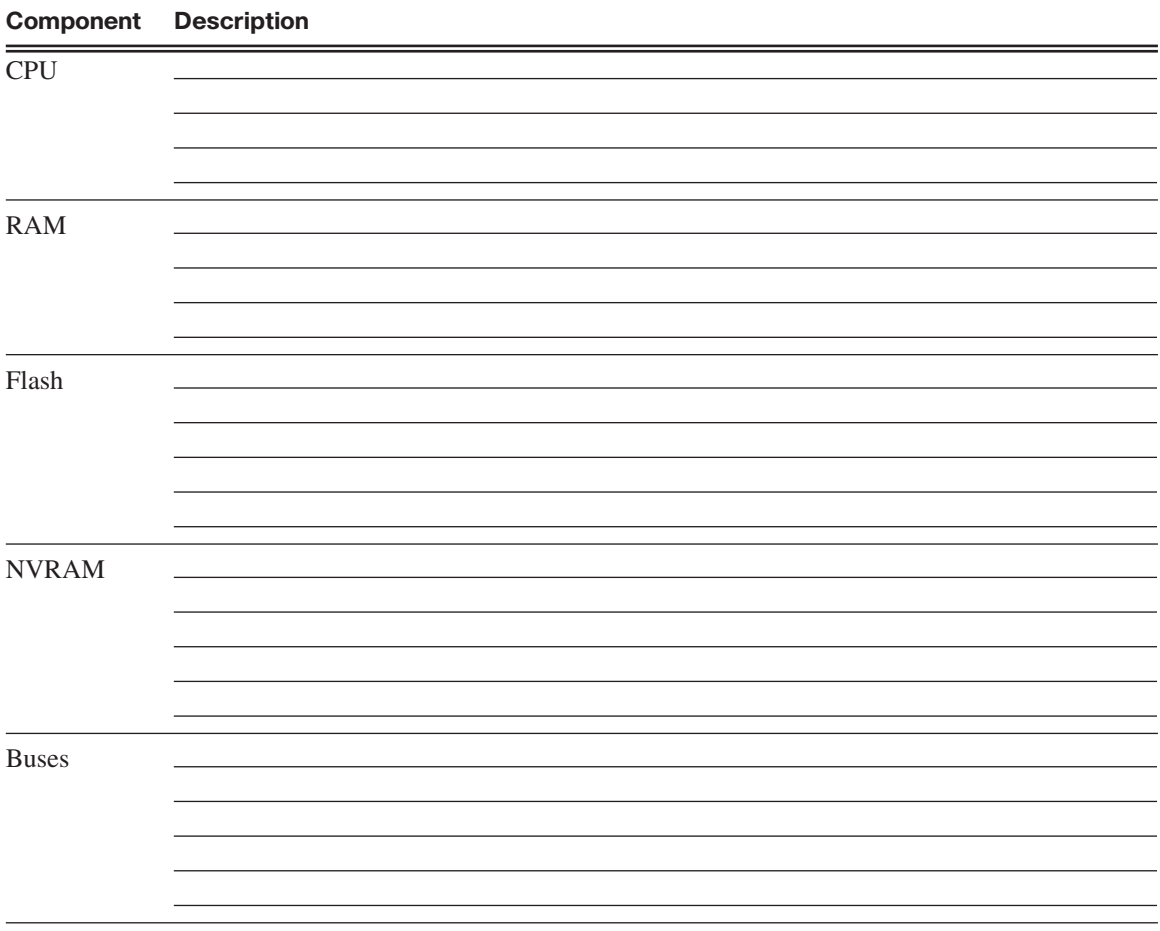

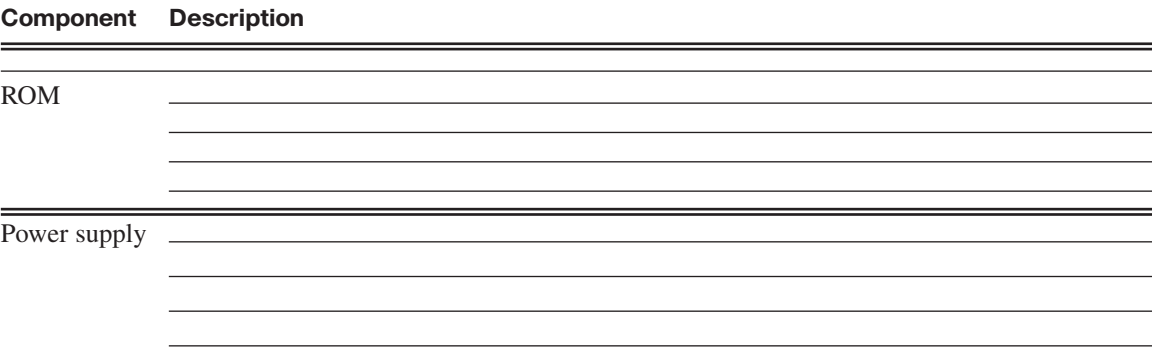

Another way to learn the internal components of a router is to list each component's function. For each of the following functions, indicate which of the following components performs the function:

- **A.** RAM
- **B.** NVRAM
- **C.** Flash
- **D.** ROM
- **E.** Interfaces

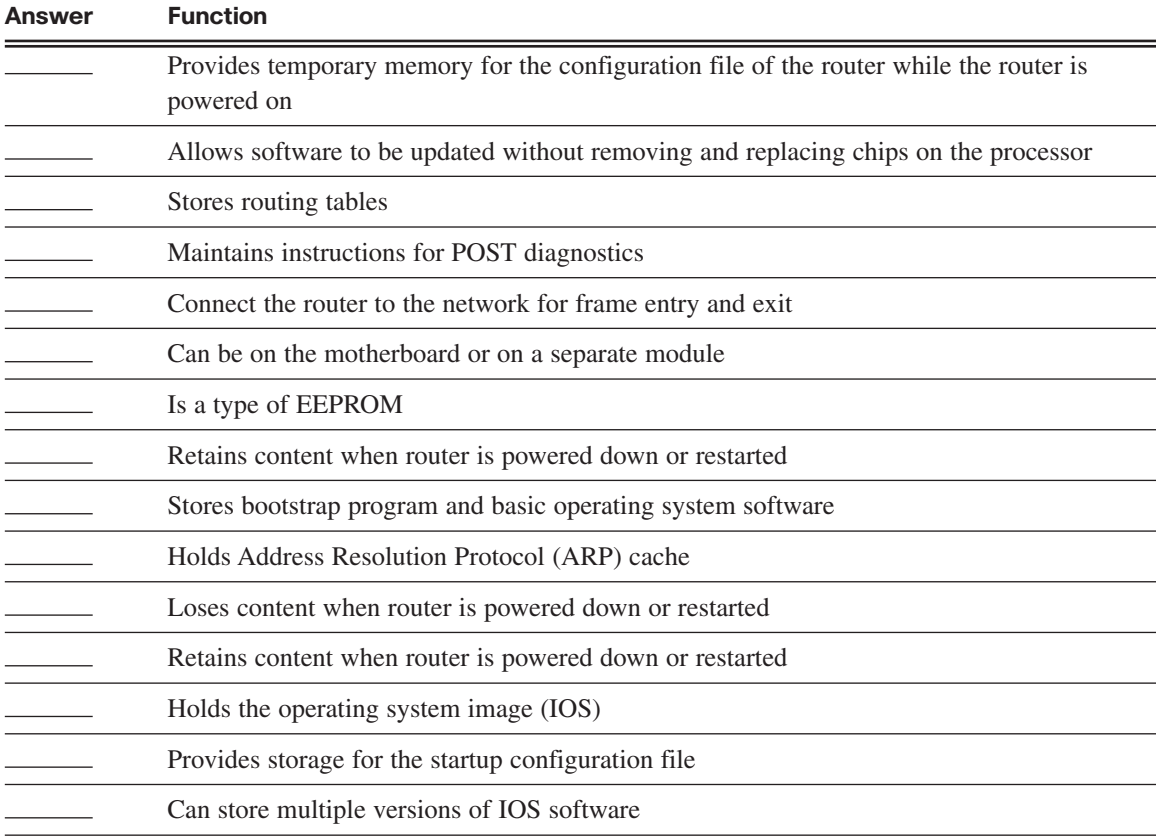

### **Label the External Components of a Router**

Choose the correct label description for each number shown in Figure 1-1. Some labels can be used more than once.

#### **Figure 1-1 Rear View of a 1721 Cisco Router**

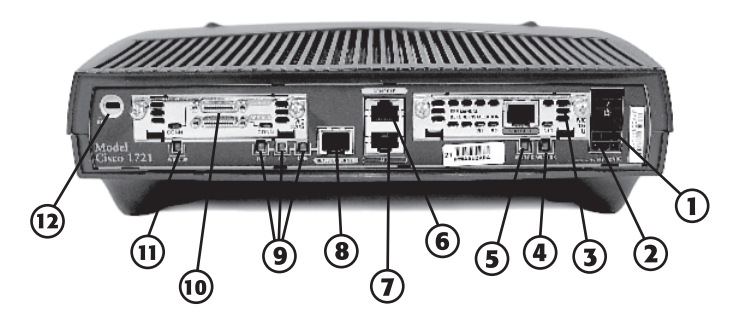

#### **Figure 1-1 Label Description:**

- MOD OK LED, which is on when the Virtual Private Network (VPN) hardware encryption module is installed and recognized by the IOS. Full duplex, 100 Mbps, and Link LEDs. The Link LED illuminates when a good physical connection exists on the Fast Ethernet port.
- Illuminates when the WAN interface card (WIC) is okay and in use.
- Power socket that connects to either a 120- or 220-volt AC outlet.
- WAN interface card that provides access to a specific type of WAN technology.
- A Kensington-compatible locking socket that allows this device to be padlocked to a secure object, like a rack mount.
- Allows local configuration of the device.
- Power switch.
- Allows remote out-of-bandwidth configuration of the device.
- LAN interface, which allows connections to hubs or switches through a patch or straightthrough cable.

Choose the correct label description for each number shown in Figure 1-2. Some labels can be used more than once.

#### **Figure 1-2 Rear View of a 2621 Cisco Router**

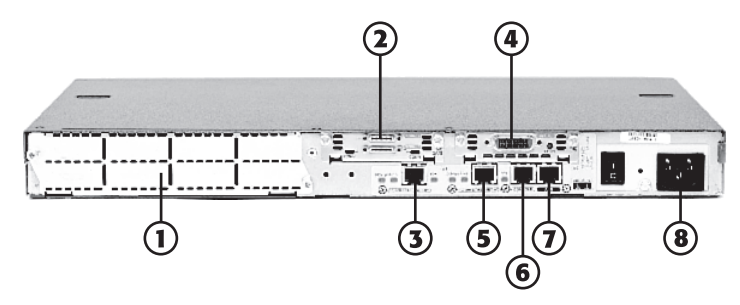

#### **Figure 1-2 Label Description:**

- LAN interface, which allows connections to hubs or switches through a patch or straightthrough cable.
- WIC with two smart serial interfaces.
- Power cord connection.
- Allows remote configuration of the device.
- Expansion slot.
- Allows local configuration of the device.
- WIC with one DB-60 serial interface.

### **Label the Topology Components Exercise**

In Figure 1-3, the PC is attached to the router, which is providing a packet-routing service to the PC. In other words, the PC is part of the in-band network of the router. Label the interfaces and cable type used.

**Figure 1-3 Label the Topology Components 1**

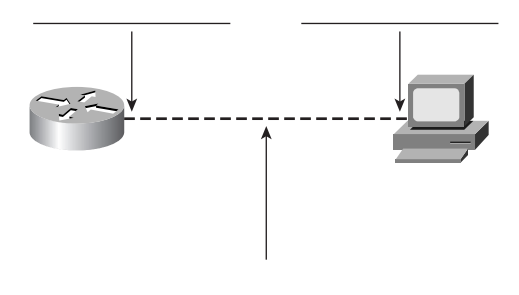

In Figure 1-4, the PC is part of an in-band network and can also manage the router. Label the interfaces and cable types used.

#### **Figure 1-4 Label the Topology Components 2**

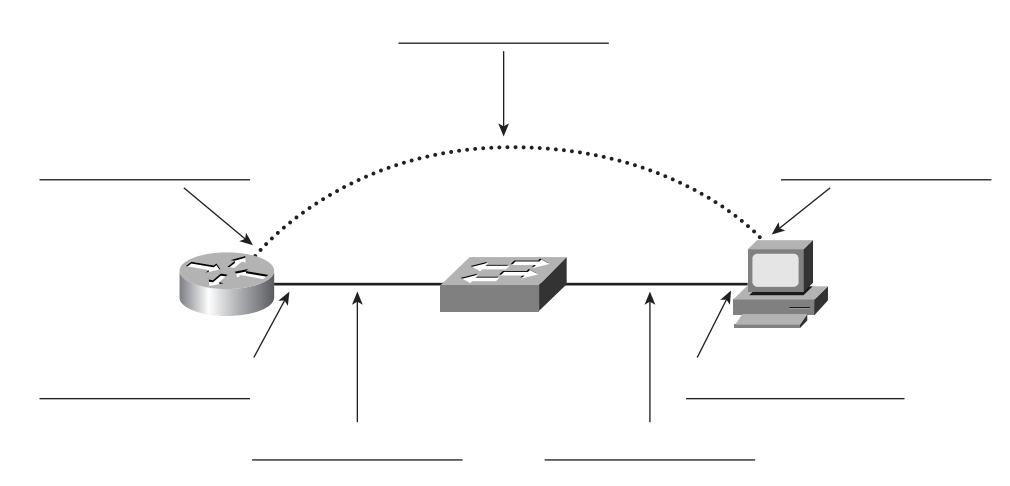

In Figure 1-5, the two routers are directly connected in a lab environment. Label the interfaces and cable types used. Also, choose a side that can provide the clocking, and label it.

#### **Figure 1-5 Label the Topology Components 3**

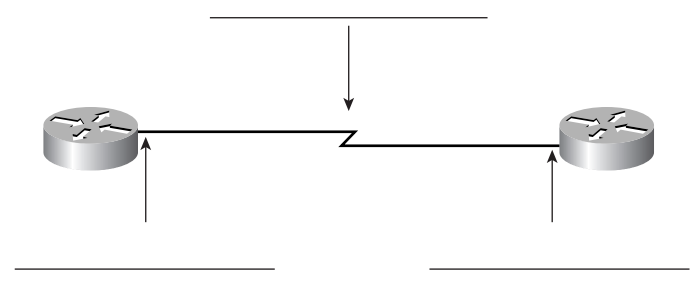

In Figure 1-6, the two routers are connected through a WAN service provider across a dedicated link. Label the interfaces.

#### **Figure 1-6 Label the Topology Components 4**

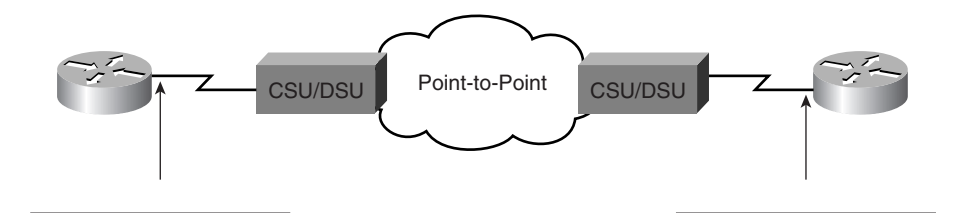

In Figure 1-7, the router and the PC are using an out-of-band network for device management purposes. Label the interfaces.

#### **Figure 1-7 Label the Topology Components 5**

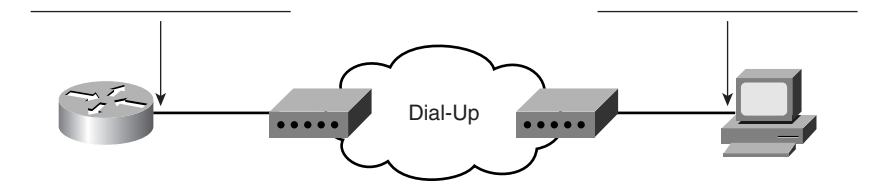

### **Concept Questions**

- **1.** What three components of a router retain their memory when power is not present?
- **2.** In what three ways can you configure a router?
- **3.** Of the two management ports, which one is preferred, and why?
- **4.** Besides the PC and the router, what three components (software and hardware) are required to connect a PC to a router's management port?

# **Lab Exercises**

# **Curriculum Lab 1-1: Connecting Console Interfaces (1.2.5)**

**Figure 1-8 Topology for Lab 1-1**

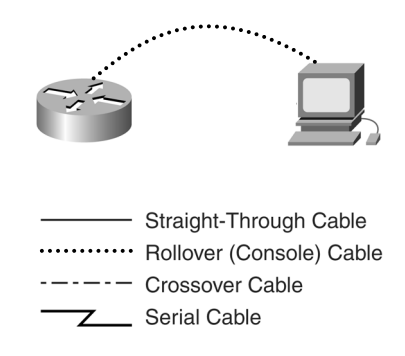

#### **Objective:**

Connect a PC to a router using a console or rollover cable.

#### **Background/preparation:**

A console cable is necessary to establish a console session so that you can check or change the configuration of the router. You need the following resources:

- Workstation with a serial interface
- Cisco router
- Console rollover cable for connecting the workstation to the router

### **Task 1: Identify Connectors and Components**

Examine the router and locate the RJ-45 connector labeled "Console," as shown in Figure 1-9.

#### **Figure 1-9 Locating the RJ-45 Console Connector on a Router**

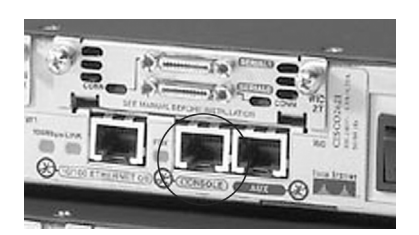

### **Task 2: Identify the Computer Serial Interface (COM 1 or 2)**

Examine the computer and locate a 9- or 25-pin male connector labeled "Serial," as shown in Figure 1-10. (It might not have a label.)

#### **Figure 1-10 Locating the COM Port on a PC**

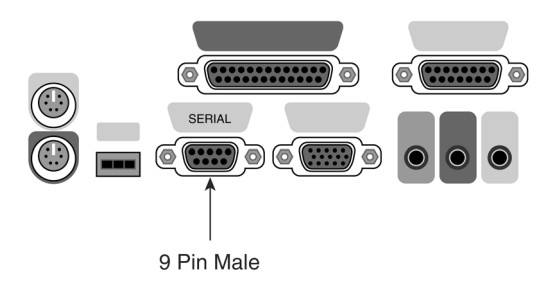

### **Task 3: Locate the RJ-45–to–DB9 Adapter**

This task calls for you to locate the RJ-45–to–DB9 adapter, which is shown in Figure 1-11.

#### **Figure 1-11 RJ-45–to–DB9 Female Adapter**

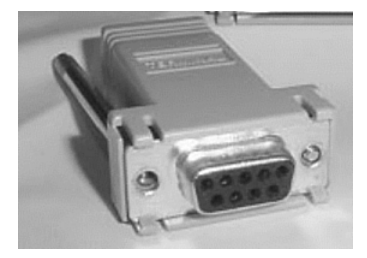

### **Task 4: Locate or Build a Rollover Cable**

Use a console or rollover cable of adequate length (see Figure 1-12), making one if necessary, to connect the router to one of the workstations.

#### **Figure 1-12 Using a Rollover Cable**

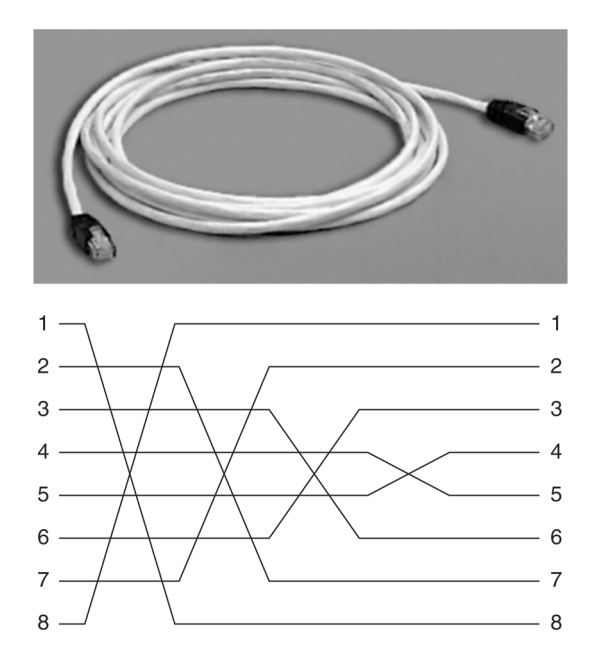

### **Task 5: Connect Cabling Components**

- **Step 1.** Connect the console or rollover cable to the router console port using an RJ-45 connector. Next, connect the other end of the console or rollover cable to the RJ-45–to–DB9 or the RJ-45–to–DB25 adapter, depending on the available PC serial port.
- **Step 2.** Attach the adapter to a PC serial port, either DB9 or DB25, depending on the computer. Figure 1-13 illustrates the necessary connections.

#### **Figure 1-13 Connecting the Router to the PC**

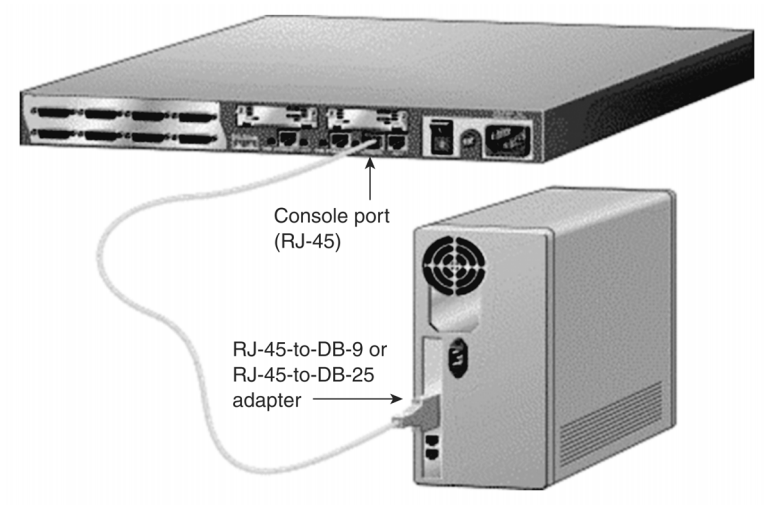

# **Curriculum Lab 1-2: Connecting Router LAN Interfaces (1.2.6)**

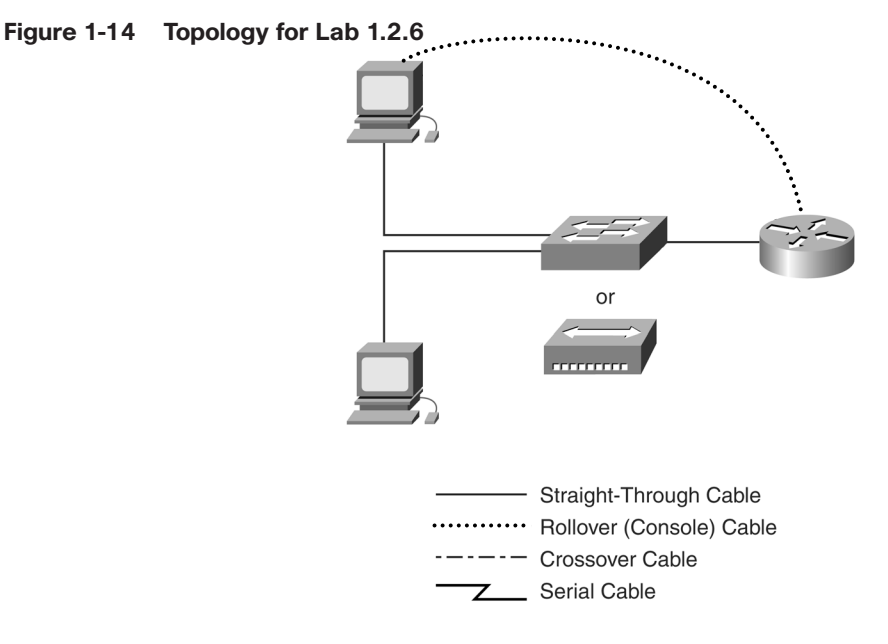

#### **Objectives:**

This lab contains the following objectives:

- Identify the Ethernet or Fast Ethernet interfaces on the router.
- Identify and locate the proper cables to connect the router and PC to a hub or switch.
- Use the cables to connect the router and PC to the hub or switch.

#### **Background/Preparation:**

This lab focuses on the ability to connect the physical cabling between Ethernet LAN devices, such as hubs and switches, and the appropriate Ethernet interface on a router. The computers and router should already have the correct IP network settings. Start this lab with the computers, router, and hub or switch turned off and unplugged. You need the following resources:

- At least one workstation with an Ethernet 10/100 NIC installed
- One Ethernet switch or hub
- One router with an RJ-45 Ethernet or Fast Ethernet interface (or an attachment unit interface [AUI])
- One 10BASE-T AUI transceiver (DB15–to–RJ-45) for a router with an AUI Ethernet interface (2500 series)
- Several Ethernet cables (straight-through and crossover) for connecting the workstation and router to the hub or switch

### **Task 1: Identify the Ethernet or Fast Ethernet Interfaces on the Router**

**Step 1.** Examine the router.

What is the model number of the router?

**Step 2.** Locate one or more RJ-45 connectors on the router labeled "10/100 Ethernet" (see Figure 1-15). This identifier can vary depending on the type of router. A 2500 Series router has an AUI DB15 Ethernet port labeled AUI 0. This port requires a 10BASE-T transceiver to connect to the RJ-45 cable.

**Figure 1-15 RJ-45 Ethernet Connectors on the Router**

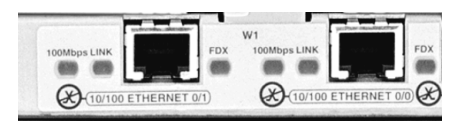

**Step 3.** Identify the Ethernet ports that you could use for connecting the routers. Record the information in the following table. Record the AUI port numbers if you are working with a Cisco 2500 Series router.

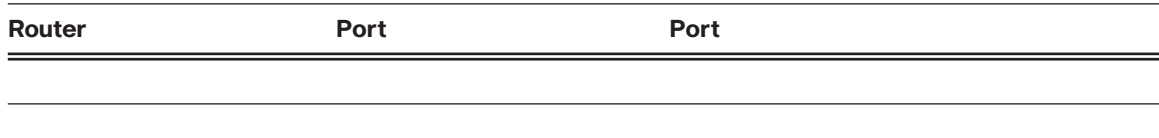

### **Task 2: Identify the Proper Cables and Connect the Router to a Hub or Switch**

**Step 1.** You can make the connection between the router and the hub using a Category 5 (CAT 5) or better straight-through patch cable. Locate a patch cable that is long enough to reach from the router to the hub. Be sure to examine the cable ends carefully and select only straight-through cables.

**Step 2.** Use a cable to connect the Ethernet interface that uses the 0 (zero) designation on the router to a port on the hub or switch. Also use the 10BASE-T AUI transceiver for the 2500 Series.

### **Task 3: Connect the Workstation Ethernet Cabling**

The computers can also connect to the hub using a straight-through patch cable. Run CAT 5 patch cables from each PC to where the switch or hub is located. Connect one end of these cables to the RJ-45 connector on the computer NIC, and connect the other end to a port on the hub or switch. Be sure to examine the cable ends carefully and select only straight-through cables.

### **Task 4: Verify the Connection**

- **Step 1.** Plug in and turn on the routers, computers, and hub or switch.
- **Step 2.** To verify the router connections, ensure that the link lights on the router interface and the hub or switch interface are both illuminated.
- **Step 3.** To verify the computer connections, ensure that the link lights on the NIC and the hub interface are both illuminated.

# **Curriculum Lab 1-3: Connecting WAN Interfaces (1.2.7)**

#### **Figure 1-16 Topology for Lab 1.2.7**

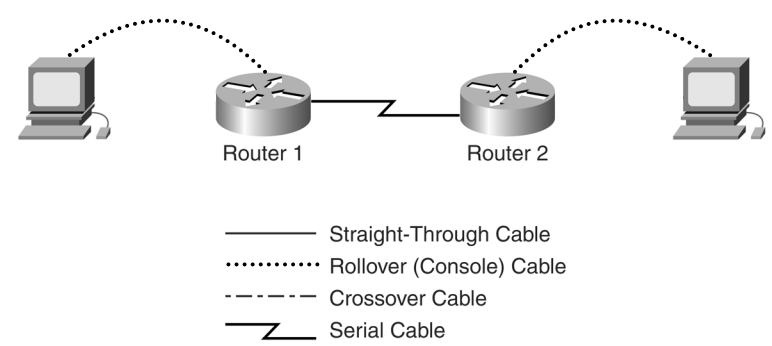

#### **Objectives:**

This lab contains the following objectives:

- Identify the serial interfaces on the router.
- Identify and locate the proper cables to connect the routers.
- Use the cables to connect the routers.

#### **Background/Preparation:**

This lab connects two routers using directly attached cables to simulate a WAN link. This setup lets you configure and test the routers as though they were geographically separated. You can consider this simulated WAN link, which takes the place of the service provider's network, a CSU/DSU eliminator. The first steps involve finding out the kinds of connections on the router and the kinds of cables you need.

### **Task 1: Identify the Serial Interfaces on the Router**

**Step 1.** Examine the routers.

What is the model number of the first router?

What is the model number of the second router?

How many serial ports on each router could be used for connecting the routers? Record the information in the table that follows.

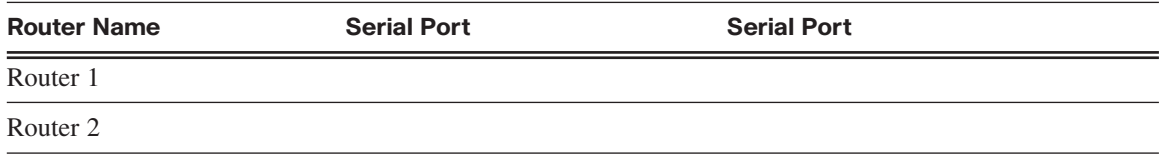

### **Task 2: Identify and Locate the Proper Cables**

**Step 1.** Inspect the serial cables available in the lab. Depending on the type of router and serial card, the router might have different connectors. The two most common types are the DB60 and the smart serial connectors, as shown in Figure 1-17.

**Figure 1-17 Smart Serial and DB60 Connectors**

**Smart Serial** 

**DB-60** 

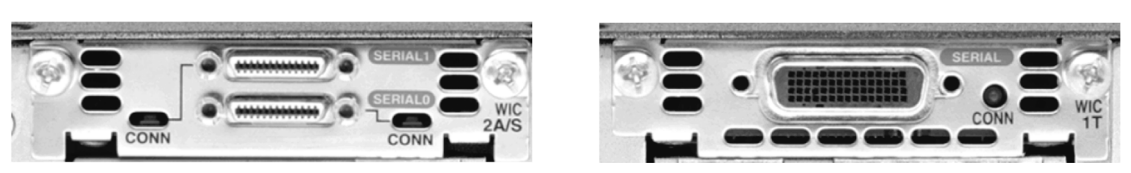

Indicate which type of interfaces the routers have in the table that follows.

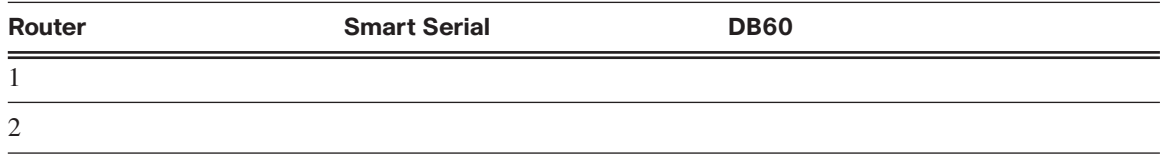

**Step 2.** Because this lab is not connected to a live leased line, one of the routers must provide the clocking for the circuit. The service provider normally provides the clocking signal to each of the routers. To provide this clocking signal in the lab, one of the routers needs a DCE cable instead of the DTE cable used on the other router.

> In this lab, the connection between routers uses one DCE cable and one DTE cable. The DCE-DTE connection between routers is a *null serial cable.* This lab uses one V.35 DCE cable and one V.35 DTE cable to simulate the WAN connection.

The V.35 DCE connector is usually a female V.35 (34-pin) connector. The DTE cable has a male V.35 connector. Figure 1-18 shows the male and female V.35 connectors. The cables are also labeled as DCE or DTE on the router end.

#### **Figure 1-18 V.35 Male and Female Connectors**

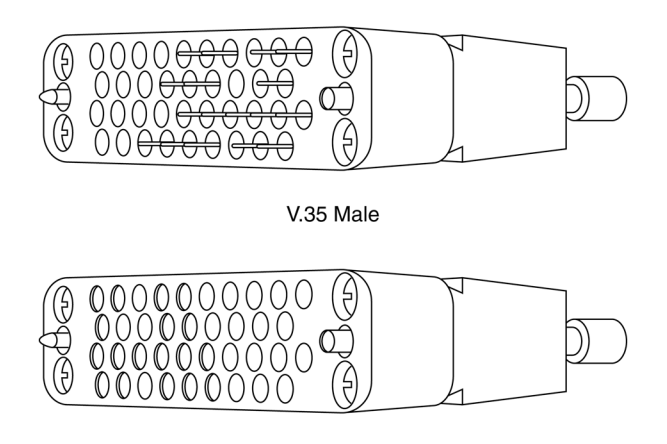

V.35 Female

Using the chart in the table that follows, identify the V.35 cable that you can use on each router by placing a check mark in the appropriate column.

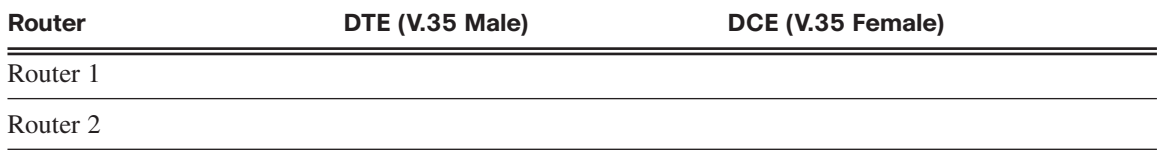

**Step 3.** After indicating the cables required to interconnect the router, locate them in the equipment inventory.

### **Task 3: Cable the Routers**

- **Step 1.** You must now join the DTE and DCE V.35 cables. Holding the V.35 ends in each hand, examine the pins and sockets as well as the threaded connectors. Note that the cables can fit together only one proper way. Align the pins on the male cable with the sockets on the female cable and gently couple them; this should require little effort. Turn the thumbscrews (clockwise) and secure the connectors.
- **Step 2.** Before making the connection to one of the routers, examine the connector on the router and the cable. Note that the connectors are tapered to help prevent improper connection. Holding the connector in one hand, orient the cable and router connecters so that the tapers match. Now, push the cable connector partially into the router connector. It probably will not go on all the way because you must tighten the threaded connectors to completely insert the cable. While holding the cable in one hand and gently pushing the cable toward the router, turn one of the thumbscrews clockwise three or four rounds to start the screws. Now, turn the other thumbscrew clockwise three or four rounds to get it started. At this point, the cable should be attached enough that you can use both hands to advance each thumbscrew at the same rate until the cable is fully inserted. Do not overtighten these connectors.

# **Challenge Lab 1-4: Build a Two-Router Topology**

#### **Figure 1-19 Two-Router Topology with PCs**

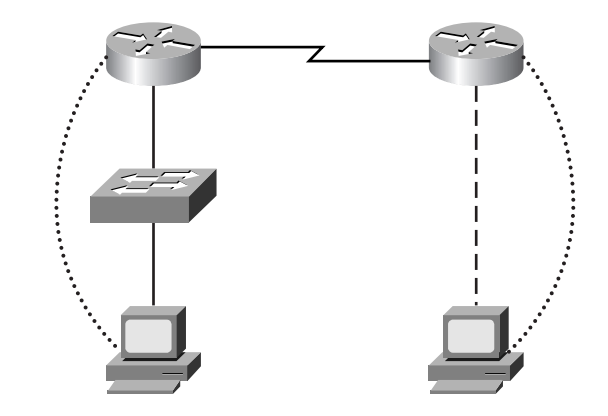

#### **Objectives:**

This lab contains the following objectives:

- Choose correct devices, connectors, and cables to build a two-router topology with two PCs.
- Connect the devices.
- Verify connectivity.

#### **Equipment:**

The topology shown in Figure 1-8 can use any routers that have at least one serial interface and one LAN interface.

#### **NetLab Compatibility Notes:**

Because this lab evaluates your ability to physically connect a topology, it cannot be completed on NetLab.

# **Task 1: Choose the Devices**

From what you have available, choose the devices that you can use. In the following table, document the router models, switch model, and type of PCs you are going to use.

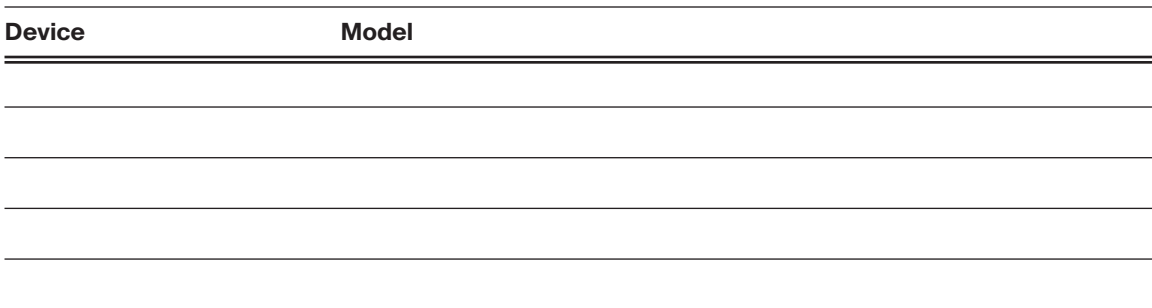

### **Task 2: Choose the Cables**

Now choose the cables that you need to correctly connect the device. Notice that one router is connected to a switch, while the other router is directly attached to a PC. List the cable types that you need.

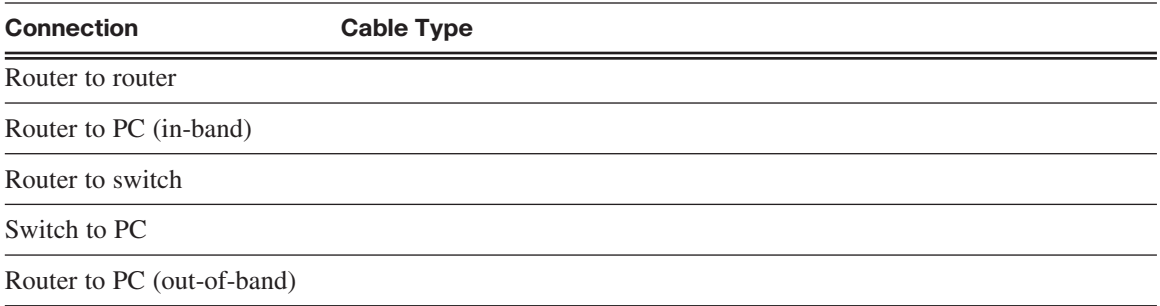

What other software or hardware would you need to connect and configure this network?

### **Task 3: Connect the Devices**

Using what you have learned so far, connect the devices with the cables according to the topology.

### **Task 4: Verify Connectivity**

The devices should all have link lights on the interfaces you have used for your connections. Check and make sure that they are illuminated. This is a good way to verify that, at least physically, you have correctly connected the devices. Also, have someone more experienced check your work. In future labs, your connectivity problems can many times be found at the physical layer. Correctly connecting devices is the first step in successfully completing all labs.

You can check your console connectivity by opening a terminal session with the routers. If the router responds to the **Enter** key, your console connection is ready for management configuration.